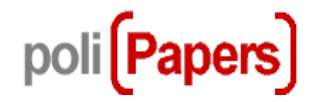

**Editores de Sección Seleccionar revisores Trabajar con revisores**

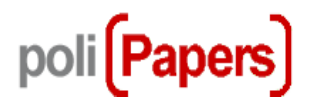

# **Envíos en revisión**

Se ve cualquier envío que le este asignado, tanto en fase de "revisión", como de "edición" o ya "archivado". Al hacer clic en el título de cualquier envío se accede a la página de revisión

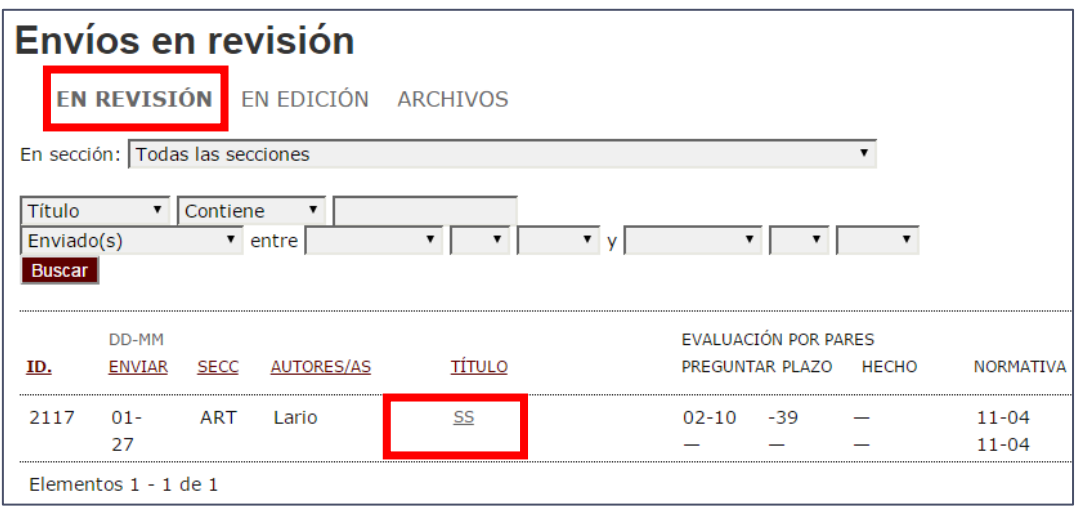

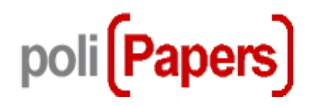

Una vez en el envío seleccionado, se tienen las siguientes opciones:

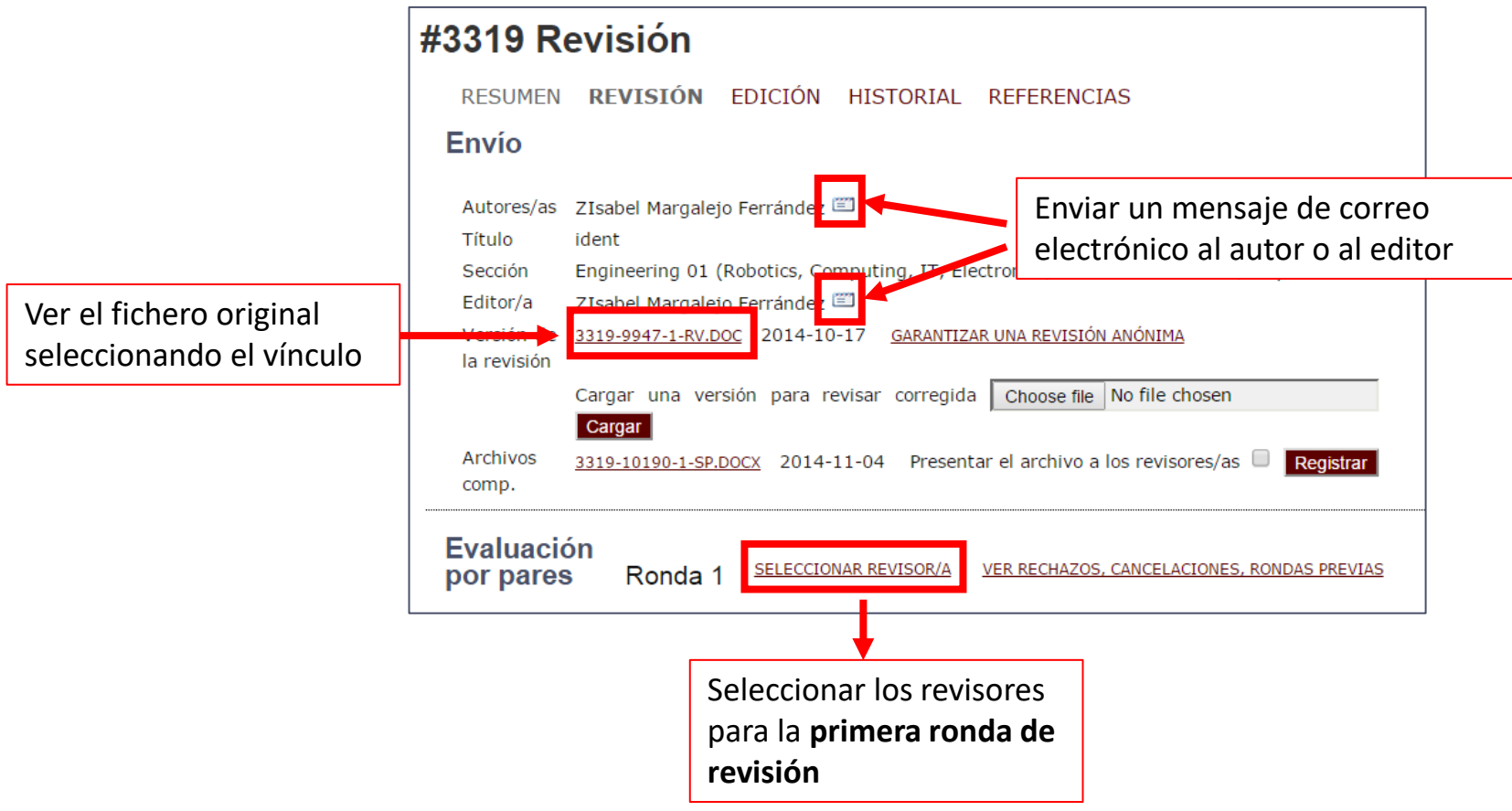

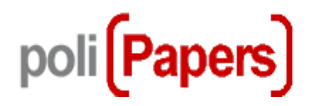

La asignación de revisores se hará del listado que se abrirá al pinchar:

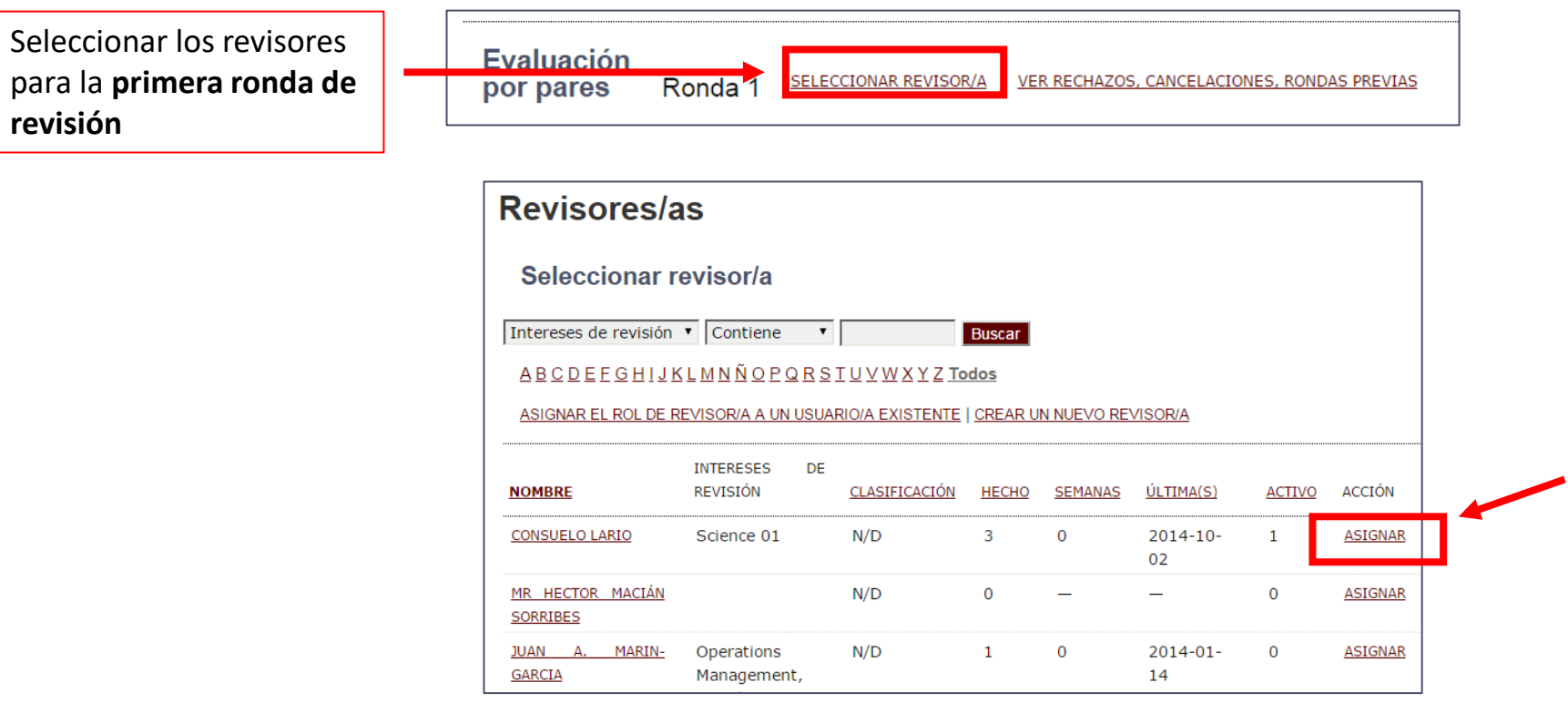

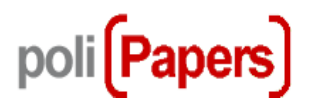

Una vez seleccionado el revisor aparece en la página de revisión con la fecha límite para la revisión (generada automáticamente) y el icono para solicitar la revisión que genera un mensaje de correo para

el revisor:

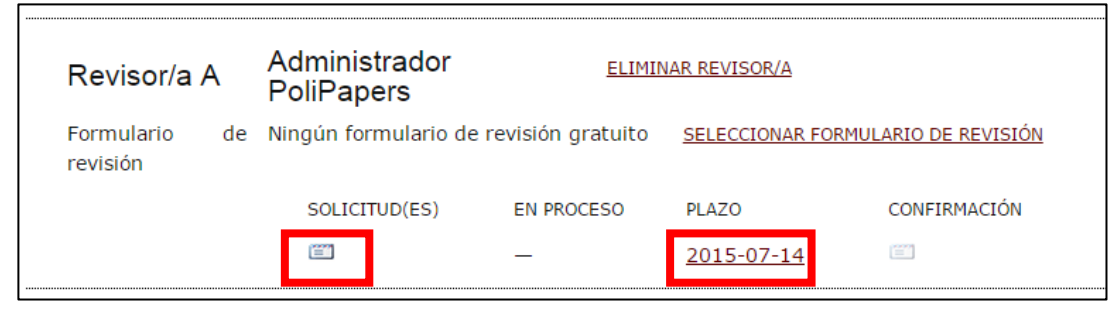

Este mensaje de correo electrónico incluye una URL de acceso con un solo clic que permitirá al revisor un acceso inmediato al sistema.

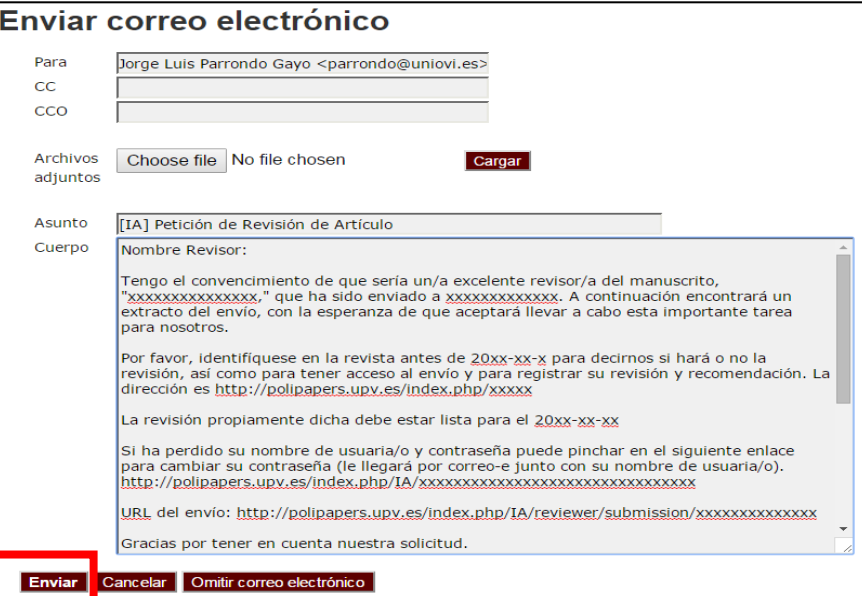

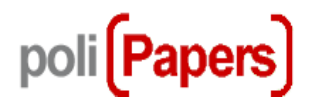

Al enviar el mensaje, el icono de la "Solicitud" ahora incluye una fecha de envío de mensajes.

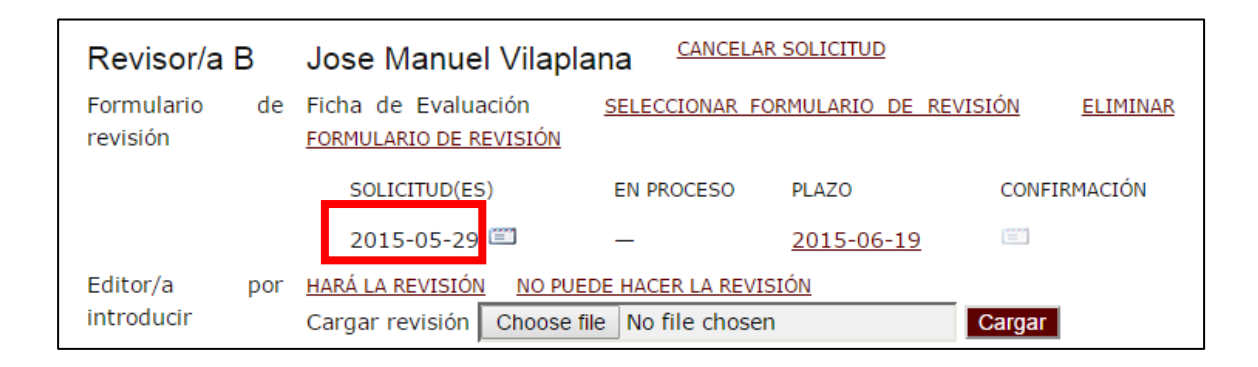

**Para asignar más revisores** repita este proceso.

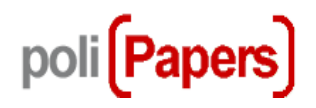

#### **Trabajando con los revisores**

Después de seleccionar los revisores, el Editor de la Sección tiene que esperar a que las revisiones estén hechas para continuar el proceso.

Cuando un revisor finaliza su revisión envía un correo electrónico al editor de sección para notificárselo, pueden pasar unas pocas semanas desde que los revisores son asignados.

Para cada revisor hay una ficha de información desde la que se pueden realizar varias acciones.

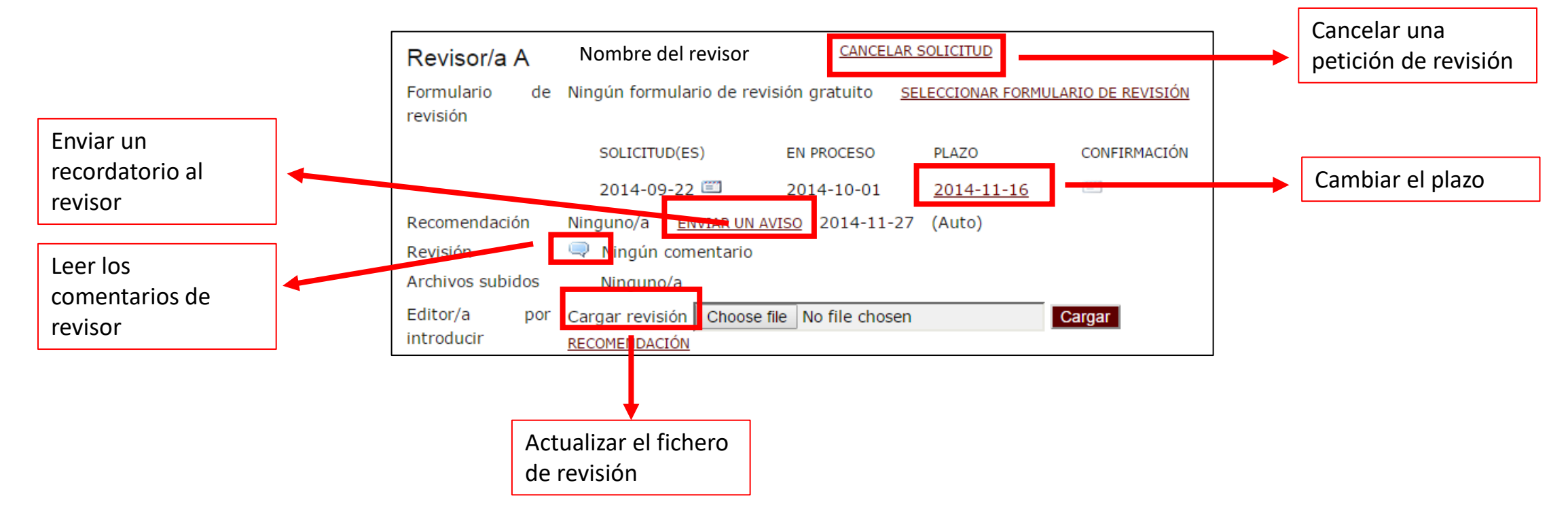

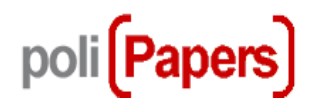

## **Trabajando con los revisores**

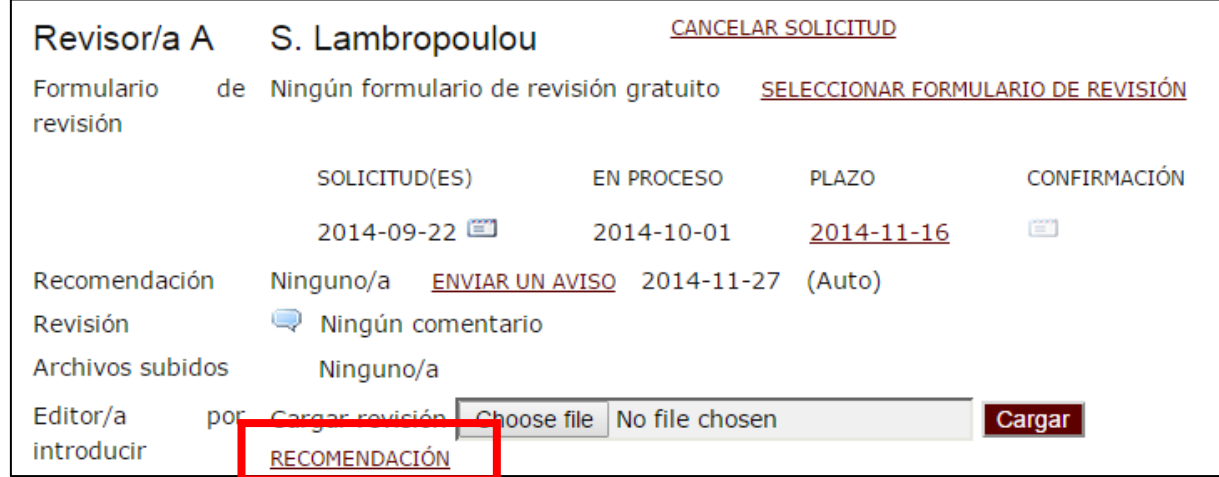

El editor de la sección puede seleccionar la recomendación del revisor, si este no ha terminado todo el proceso en la plataforma.

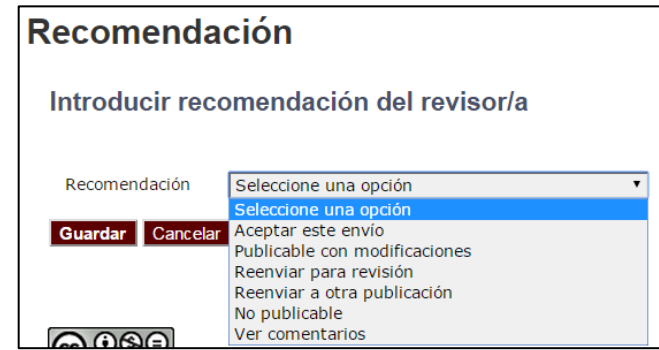

Una vez seleccionada la recomendación del revisor aparecerá en esta sección

Recomendación Aceptar este envío 2014-11-17

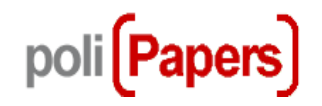

#### **Pasos para trabajar con los revisores**

- 1. Vaya al revisor A
- 2. Lea las recomendaciones, comentarios o archivos subidos
- 3. Si el revisor se ha subido algún archivo y quiere que el autor lo vea, marque la opción: " Permitir al autor/a ver el archivo" y haga clic en "Registrar" para permitir que el autor también ver ese archivo.

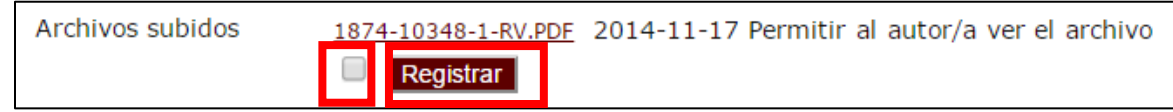

4. Envíe un correo electrónico al revisor dándole las gracias por sus esfuerzos (utilice el icono de "Confirmación")

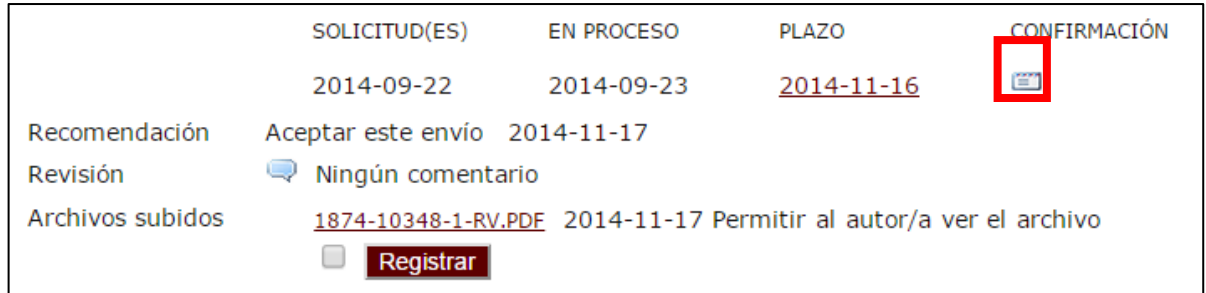